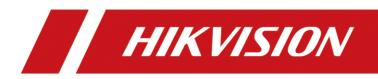

# Wireless Dongle

Quick Start Guide

# **Legal Information**

#### ©2023 Hangzhou Hikvision Digital Technology Co., Ltd. All rights reserved.

#### About this Manual

The Manual includes instructions for using and managing the Product. Pictures, charts, images and all other information hereinafter are for description and explanation only. The information contained in the Manual is subject to change, without notice, due to firmware updates or other reasons. Please find the latest version of this Manual at the Hikvision website (<u>https://www.hikvision.com/</u>).

Please use this Manual with the guidance and assistance of professionals trained in supporting the Product.

#### Trademarks

**HIKVISION** and other Hikvision's trademarks and logos are the properties of Hikvision in various jurisdictions. Other trademarks and logos mentioned are the properties of their respective owners.

: The terms HDMI and HDMI High-Definition Multimedia Interface, and the HDMI Logo are trademarks or registered trademarks of HDMI Licensing Administrator, Inc. in the United States and other countries.

#### Disclaimer

TO THE MAXIMUM EXTENT PERMITTED BY APPLICABLE LAW, THIS MANUAL AND THE PRODUCT DESCRIBED, WITH ITS HARDWARE, SOFTWARE AND FIRMWARE, ARE PROVIDED "AS IS" AND "WITH ALL FAULTS AND ERRORS". HIKVISION MAKES NO WARRANTIES, EXPRESS OR IMPLIED, INCLUDING WITHOUT LIMITATION, MERCHANTABILITY, SATISFACTORY QUALITY, OR FITNESS FOR A PARTICULAR PURPOSE. THE USE OF THE PRODUCT BY YOU IS AT YOUR OWN RISK. IN NO EVENT WILL HIKVISION BE LIABLE TO YOU FOR ANY SPECIAL, CONSEQUENTIAL, INCIDENTAL, OR INDIRECT DAMAGES, INCLUDING, AMONG OTHERS, DAMAGES FOR LOSS OF BUSINESS PROFITS, BUSINESS INTERRUPTION, OR LOSS OF DATA, CORRUPTION OF SYSTEMS, OR LOSS OF DOCUMENTATION, WHETHER BASED ON BREACH OF CONTRACT, TORT (INCLUDING NEGLIGENCE), PRODUCT LIABILITY, OR OTHERWISE, IN CONNECTION WITH THE USE OF THE PRODUCT, EVEN IF HIKVISION HAS BEEN ADVISED OF THE POSSIBILITY OF SUCH DAMAGES OR LOSS.

YOU ACKNOWLEDGE THAT THE NATURE OF THE INTERNET PROVIDES FOR INHERENT SECURITY RISKS, AND HIKVISION SHALL NOT TAKE ANY RESPONSIBILITIES FOR ABNORMAL OPERATION, PRIVACY LEAKAGE OR OTHER DAMAGES RESULTING FROM CYBER-ATTACK, HACKER ATTACK, VIRUS INFECTION, OR OTHER INTERNET SECURITY RISKS; HOWEVER, HIKVISION WILL PROVIDE TIMELY TECHNICAL SUPPORT IF REQUIRED.

YOU AGREE TO USE THIS PRODUCT IN COMPLIANCE WITH ALL APPLICABLE LAWS, AND YOU ARE SOLELY RESPONSIBLE FOR ENSURING THAT YOUR USE CONFORMS TO THE APPLICABLE LAW. ESPECIALLY, YOU ARE RESPONSIBLE, FOR USING THIS PRODUCT IN A MANNER THAT DOES NOT INFRINGE ON THE RIGHTS OF THIRD PARTIES, INCLUDING WITHOUT LIMITATION, RIGHTS OF PUBLICITY, INTELLECTUAL PROPERTY RIGHTS, OR DATA PROTECTION AND OTHER PRIVACY RIGHTS. YOU SHALL NOT USE THIS PRODUCT FOR ANY PROHIBITED END-USES, INCLUDING THE DEVELOPMENT OR PRODUCTION OF WEAPONS OF MASS DESTRUCTION, THE DEVELOPMENT OR PRODUCTION OF CHEMICAL OR BIOLOGICAL WEAPONS, ANY ACTIVITIES IN THE CONTEXT RELATED TO ANY NUCLEAR EXPLOSIVE OR UNSAFE NUCLEAR FUEL-CYCLE, OR IN SUPPORT OF HUMAN RIGHTS ABUSES.

IN THE EVENT OF ANY CONFLICTS BETWEEN THIS MANUAL AND THE APPLICABLE LAW, THE LATTER PREVAILS.

## Applicable Models

This manual is applicable to wireless dongle.

### Symbol Conventions

The symbols that may be found in this document are defined as follows.

| Symbol           | Description                                                                                                    |  |
|------------------|----------------------------------------------------------------------------------------------------|--|
| <b>i</b> Note    | Provides additional information to emphasize or supplement important points of the main text.                                                                   |  |
| <b>A</b> Caution | Indicates a potentially hazardous situation, which if not avoided, could result in equipment damage, data loss, performance degradation, or unexpected results. |  |
| Danger           | Indicates a hazard with a high level of risk, which if not avoided, will result in death or serious injury.                                                     |  |

# Wireless Dongle Screen Mirroring

Through a wireless dongle, the screen of your PC or mobile phone can be mirrored to the Display.

**i**Note

- Before mirroring the screen, please ensure that the Display's hotspot has been turned on (the hotspot will also be automatically turned on after inserting the wireless dongle).
- The effect is good when the screen mirroring distance is within 10 m, and the actual Wi-Fi environment shall prevail.
- When the wireless dongle detects a new version, it will automatically upgrade (which may take a long time). Do not pull out the wireless dongle during the upgrade process.
- After the wireless dongle is connected to the USB Type-C charging port of PC, you can charge the PC by connecting the PC's charger to the Type-C female port at the rear of the wireless dongle. It supports up to 60 W fast charging. Pay attention to avoid violent plugging.

## 1. Automatic Pairing Mirroring

If your PC supports DP (Display Port) output, you can mirror PC's screen on the Display through DP Mirroring. If not, you can run ScreenCast to mirror your screen.

### 1.1 DP Mirroring

Step 1 Insert the wireless dongle into the USB Type-C port of the Display, and the wireless dongle will be paired with the Display automatically.

# 

Do not unplug the wireless dongle while paring.

- Step 2 After the prompt "Pairing Succeeded" appears on the Display, unplug the wireless dongle and connect it to the USB Type-C port of PC.
- Step 3 After the prompt appears on the Display, you can mirror your screen by pressing the button on the wireless dongle. Press again to stop mirroring.

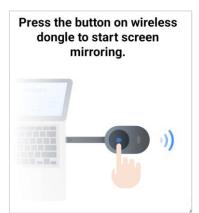

Figure 1-1 Display Prompt

#### 1.2 ScreenCast Mirroring

Step 1 Insert the wireless dongle into the USB Type-C or Type-A port of the Display, and the wireless dongle will be paired with the Display automatically.

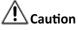

Do not unplug the wireless dongle while paring.

Step 2 After the prompt "Pairing Succeeded" appears on the Display, unplug the wireless dongle and connect it to the USB Type-C or Type-A port of PC, and the PC will automatically run ScreenCast.

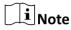

- When the wireless dongle connects to PC for the first time, you need to manually run ScreenCast. Take the operation of Windows 10 as an example: My PC → ScreenCast Disk → ScreenCast.exe.
- When PC runs ScreenCast for the first time, there is no need to wait for the driver installation to mirror its screen.

| + 🖝 - NaRC                                                                                                    |                                                                                                    |
|----------------------------------------------------------------------------------------------------|----------------------------------------------------------------------------------------------------|
| California                                                                                                    | ) Rokters (7)<br>- Devices and drives (3)                                                                                                    |
| a bet                                                                                                    | Loui Dak Ka                                                                                                    |
| B Objeck     Depart     Depart     Depa | Concertor<br>Concertor<br>Concertor |
| a Loud Dok (F)                                                                                                    |                                                                                                    |
| C Chine (B) LowerCat                                                                                                    | ScreenCast.exe                                                                                                    |

Figure 1-2 Display Prompt

Step 3 After the prompt "Connected" appears on ScreenCast, you can mirror your screen to the Display through the following methods:

- Press the button on the wireless dongle (Only supported by Type-C Dongle).
- Slide on the indicator area on the wireless dongle (Only supported by Type-A Dongle).
- Click **Start Mirroring** on ScreenCast (Supported by both).

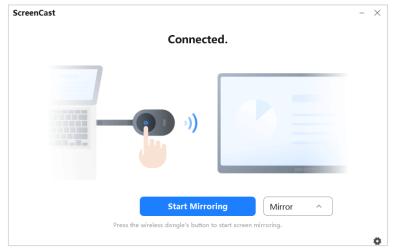

Figure 1-3 Start Mirroring

Step 4 (Optional) You can operate the following functions:

- Stop Mirroring:
  - Press the button on the wireless dongle again (Only supported by Type-C Dongle).
  - Slide on the indicator area on the wireless dongle (Only supported by Type-A Dongle).
  - Click **Stop Mirroring** on ScreenCast (Supported by both).
- Duplicate Mode: Duplicate the PC's screen on the Display.
- Extend Mode: Extend the PC's screen on the Display.
- Audio Play: ⓓ Turn on; ً♥ Turn off.
- Reverse Control: 🗳 Enable; 🖄 Disable. After enabling it, you can control PC by the Display.
- High-resolution Screen Mirroring: If your PC supports 4K solution, it can achieve high-resolution screen mirroring.

### **i**Note

When PC connects to the wireless dongle for the first time, it needs to wait for about 1 minute before using extend mode or turning on sound. Duplicate mode can be used without waiting.

## 2. Manual Pairing Mirroring

### **i**Note

- Manual pairing is only supported by ScreenCast mirroring.
- The hotspot name, password, hotspot IP address of the Display or the name, password and IP address of the Wi-Fi that the Display connects have been obtained.
- Step 1 Insert the wireless dongle into the USB Type-C or Type-A port of PC, and the PC will automatically run ScreenCast.

## **i** Note

When PC connects to the wireless dongle for the first time, you need to manually run ScreenCast. Take the operation of Windows 10 as an example: My PC  $\rightarrow$  ScreenCast Disk  $\rightarrow$  ScreenCast.exe.

Step 2 Click **\$**, select **Pair Manually**, set and save the hotspot name, password and IP address of the Display.

| Pair Manually           |                            |  |  |
|-------------------------|----------------------------|--|--|
|                         | <ul> <li>Search</li> </ul> |  |  |
| Enter password.         |                            |  |  |
| Enter IP address of the |                            |  |  |
|                         |                            |  |  |
| Cancel                  |                            |  |  |
|                         | Enter IP address           |  |  |

Figure 1-4 Pair Manually

Step 3 After the prompt "Connected" appears on ScreenCast, press the button on the wireless dongle to mirror your screen to the Display.

## 3. NFC Mirroring

Through a wireless dongle, the screen of your mobile phone can be mirrored to the Display (only when the mobile phone has been installed with WonderCast and enabled NFC).

Step 1 Insert the wireless dongle into the USB Type-C or Type-A port of the Display, and the wireless dongle will be paired with the Display automatically. After the prompt "Pairing Succeeded" appears on the Display, unplug the wireless dongle.

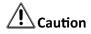

Do not unplug the wireless dongle while paring.

Step 2 Stick the wireless dongle to the back of your mobile phone, and the screen can be mirrored after the prompt appears on your phone.

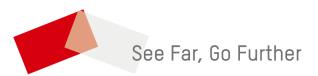

UD34189B